### **IOS**

Download: **Xprotect Mobile** from App Store

If prompted, select **Skip all** on New Feature notices

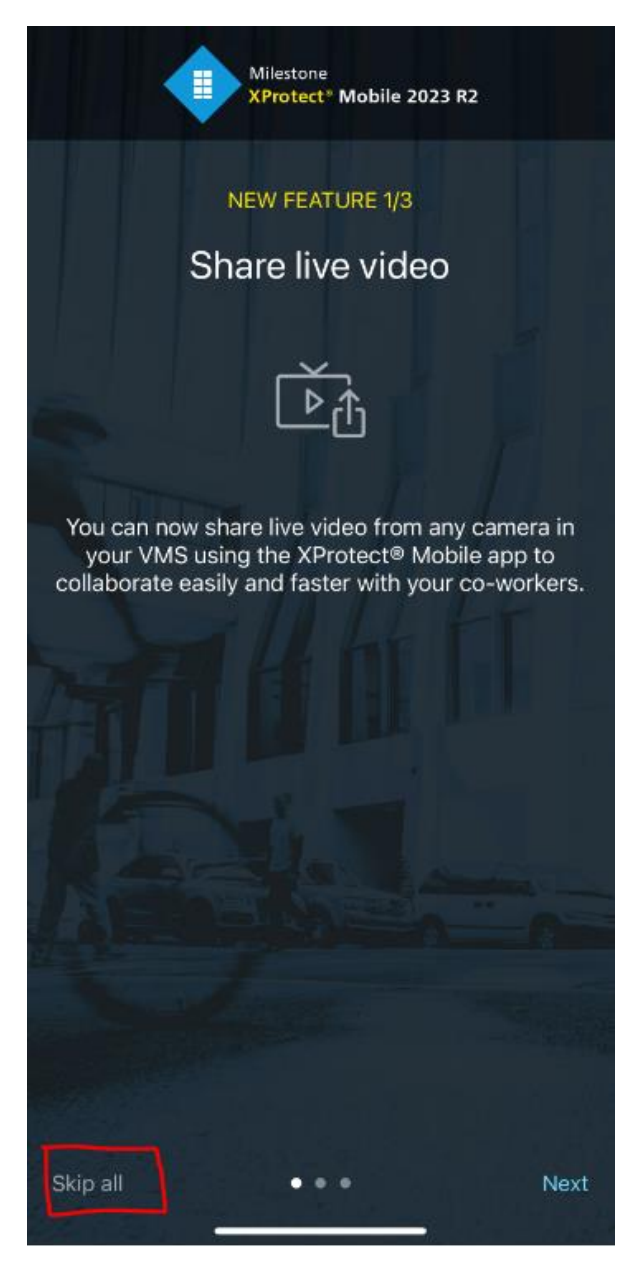

#### If prompted, select **Skip for now** on Biometric notice

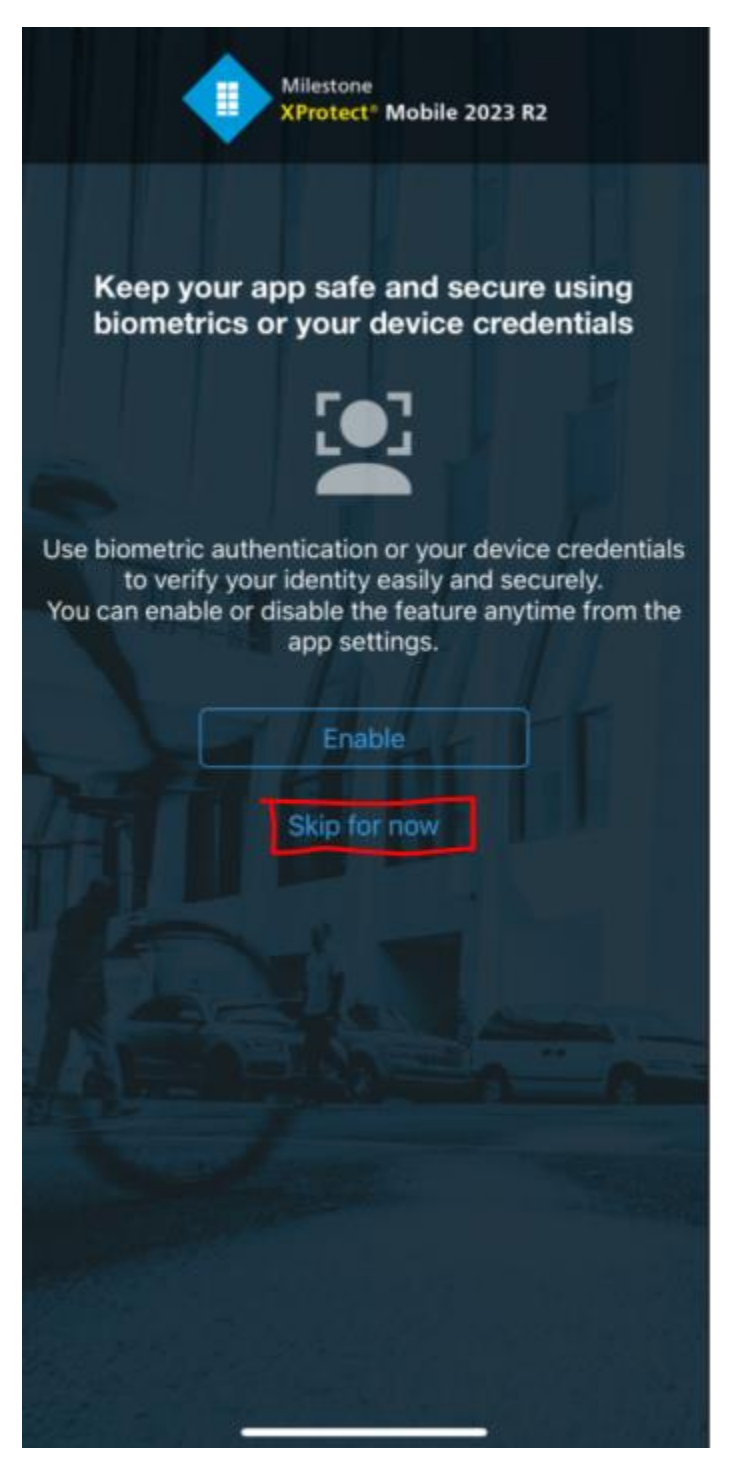

### Select **Add Server**

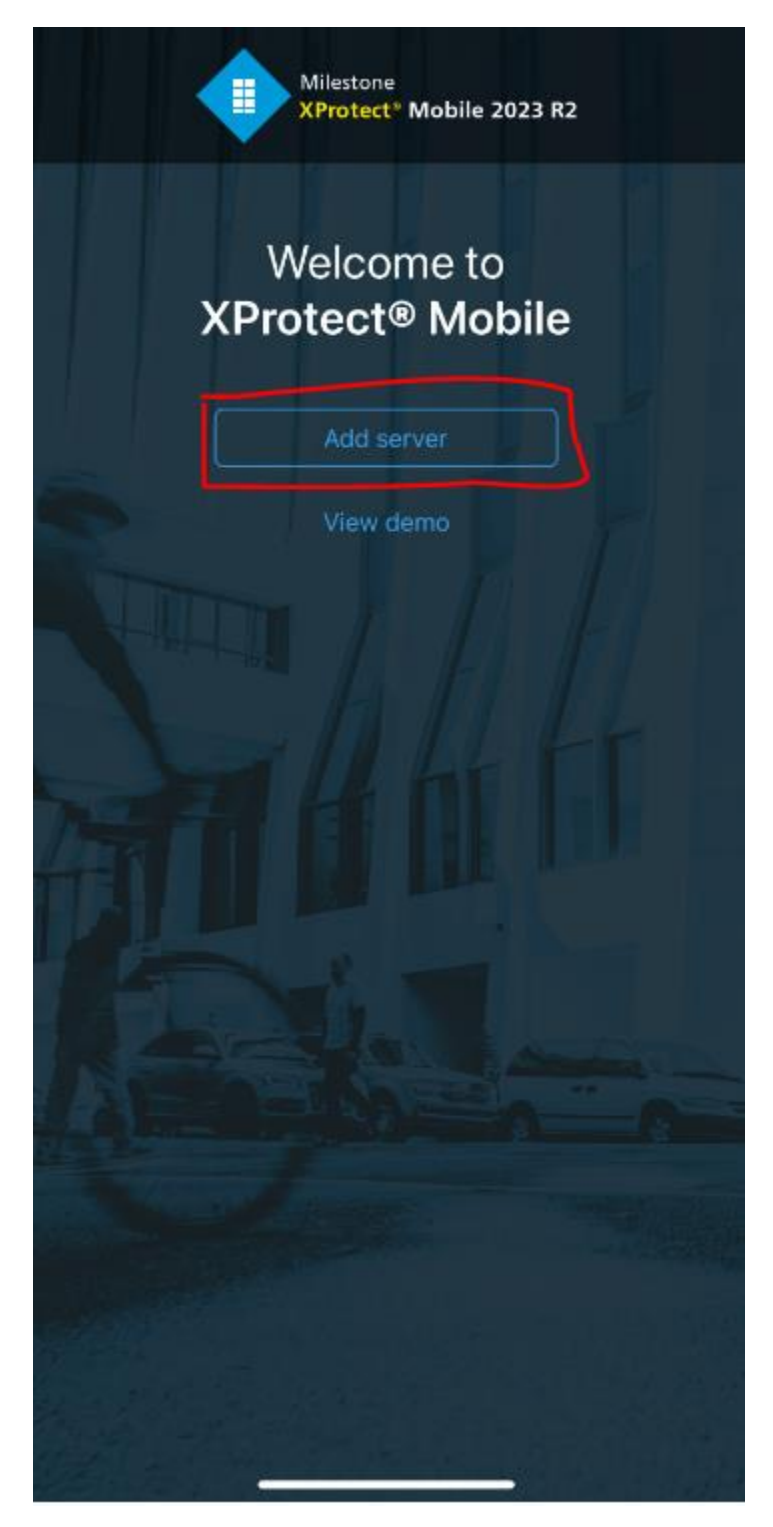

# Select **Add server manually**

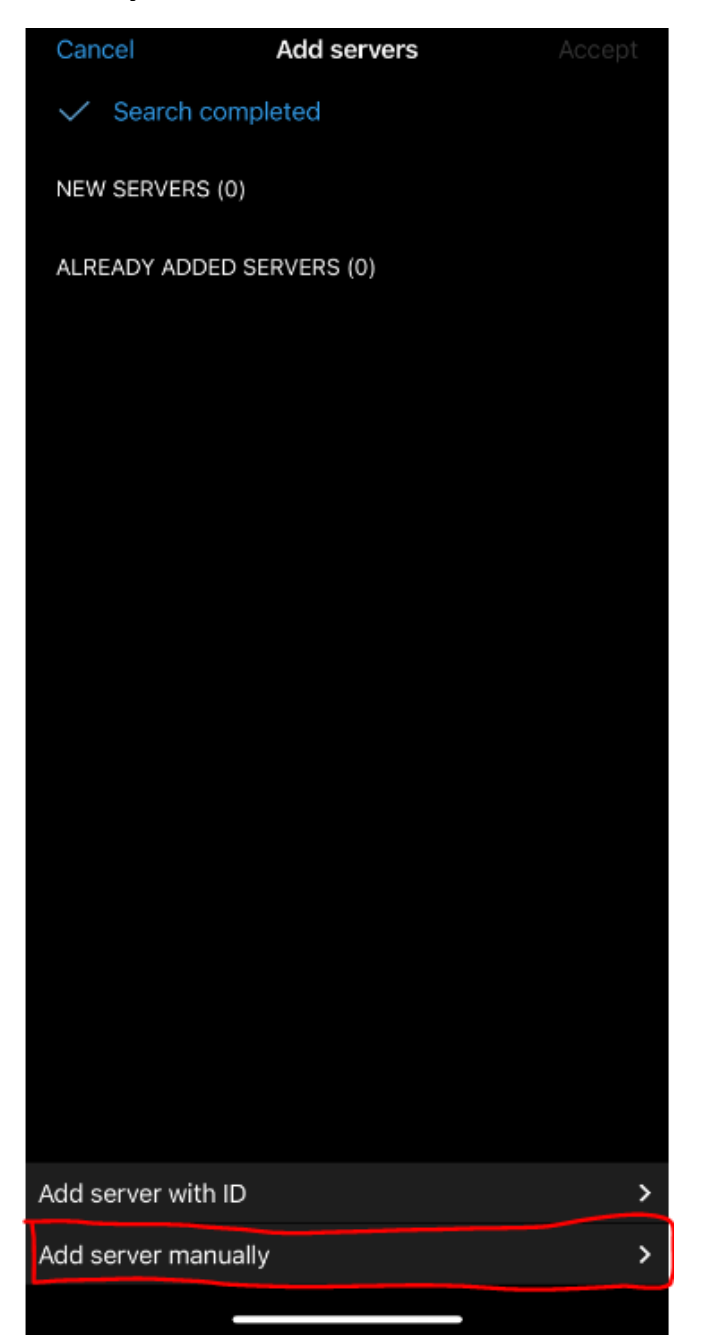

**Enter in the following**

Server name: **mcallen**

Address: **cameras.mcallen.net**

Protocol: **https://** 

Port number: **8082**

Select: **Continue login**

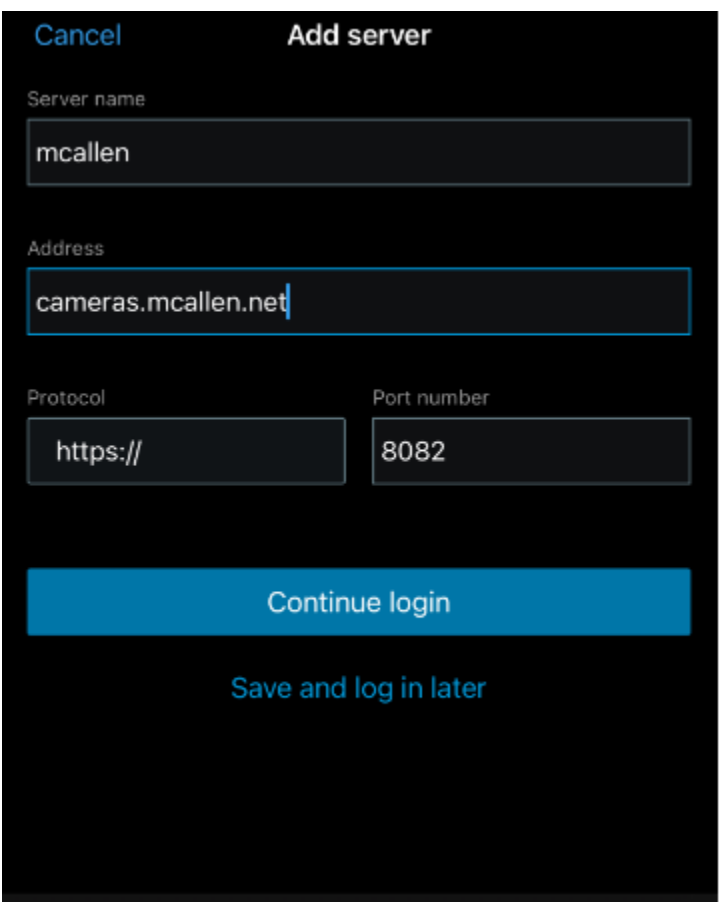

Select: **Basic user**

User name: **mcallen**

Password: **mcallen**

Remember me: **enabled**

Select: **Log in** 

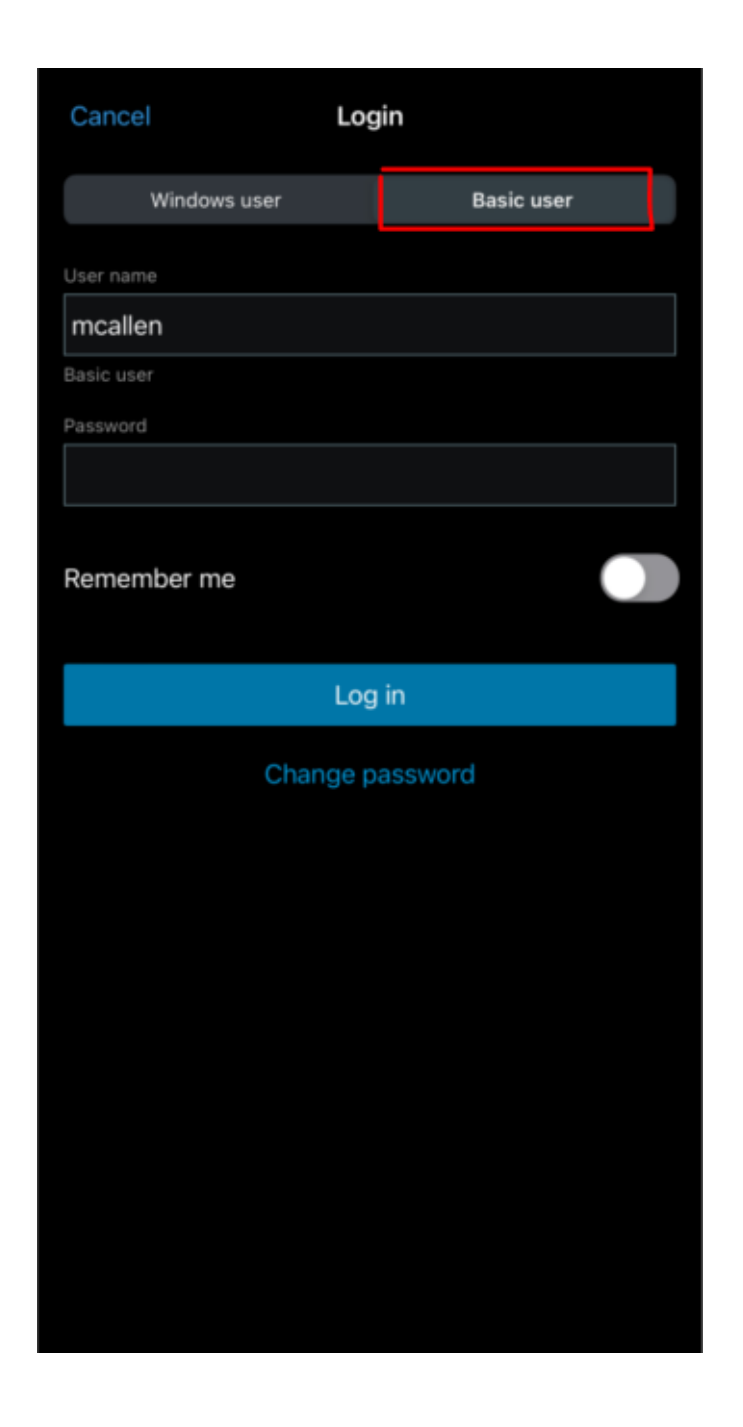

Select: **Camera icon** on bottom right of the screen to view cameras

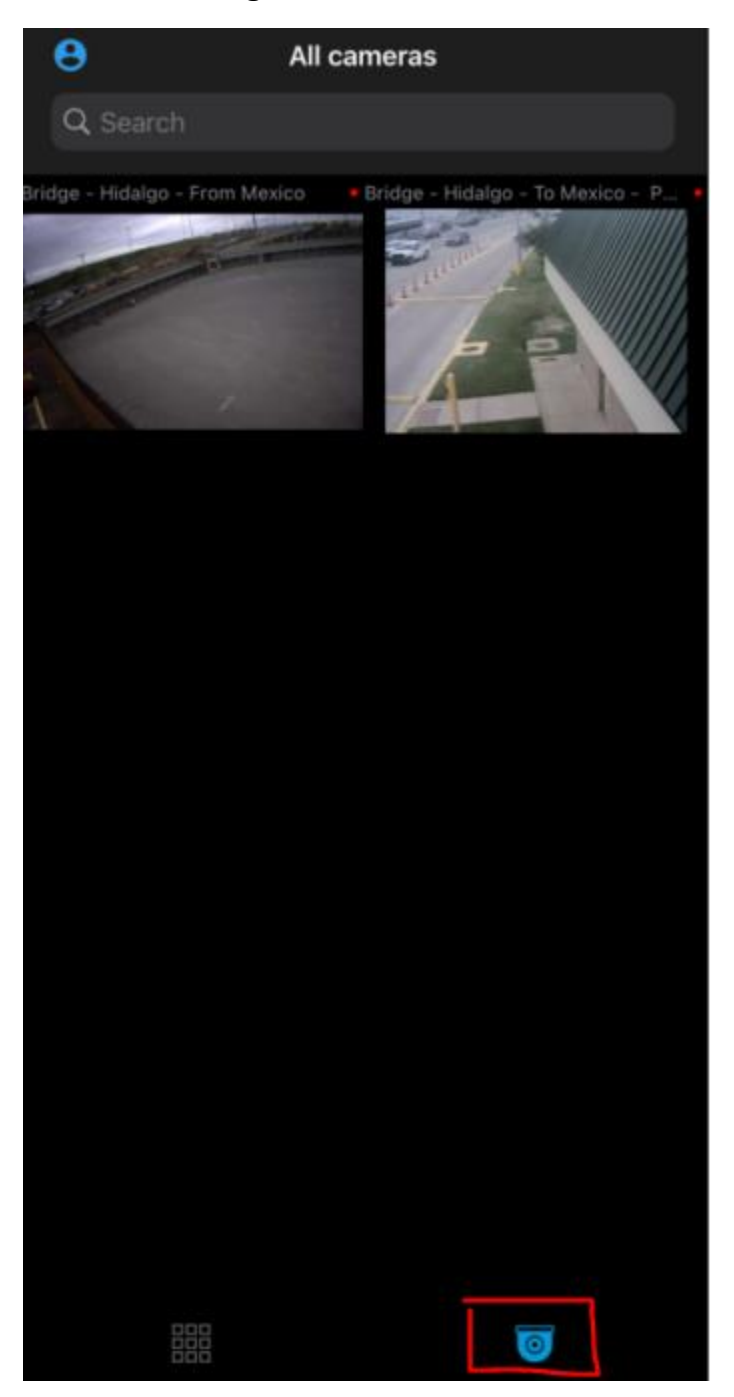

# **Android**

Download: **Xprotect Mobile** from Google Play Store

If prompted, select **Skip all** on New Feature notices

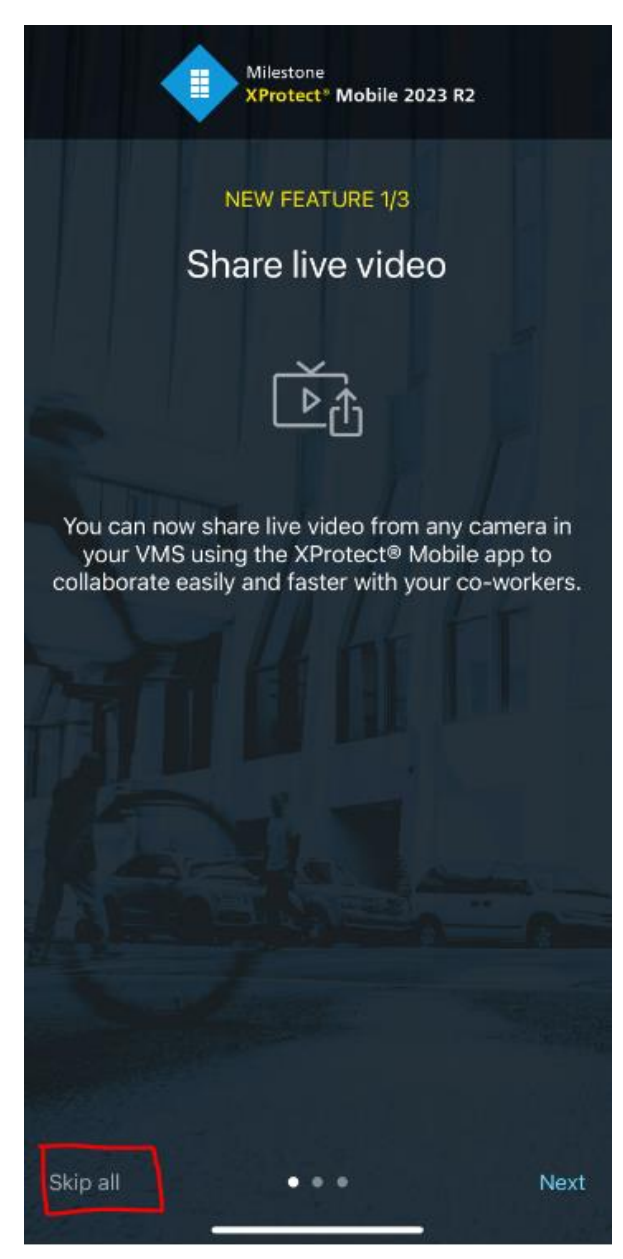

#### If prompted, select **Skip for now** on Biometric notice

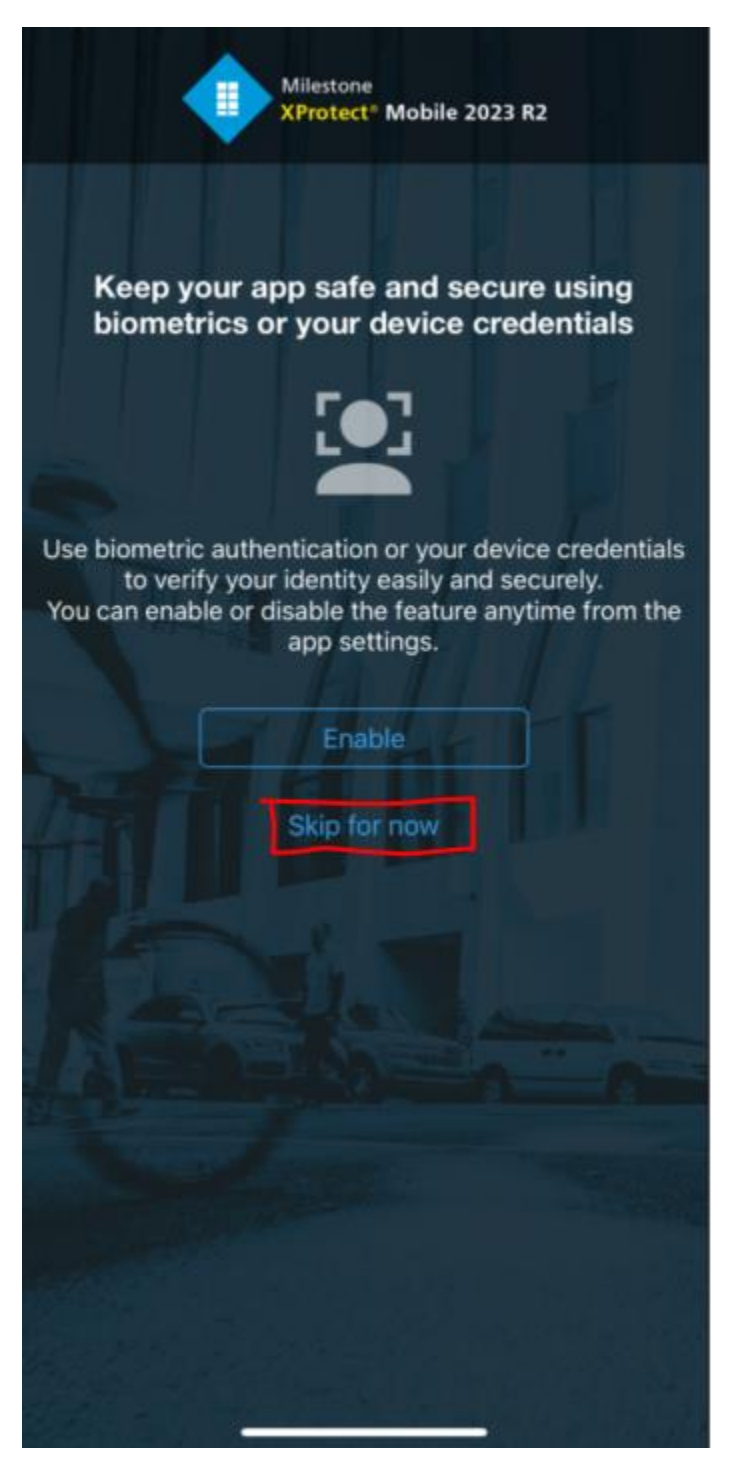

### Select **Add Server**

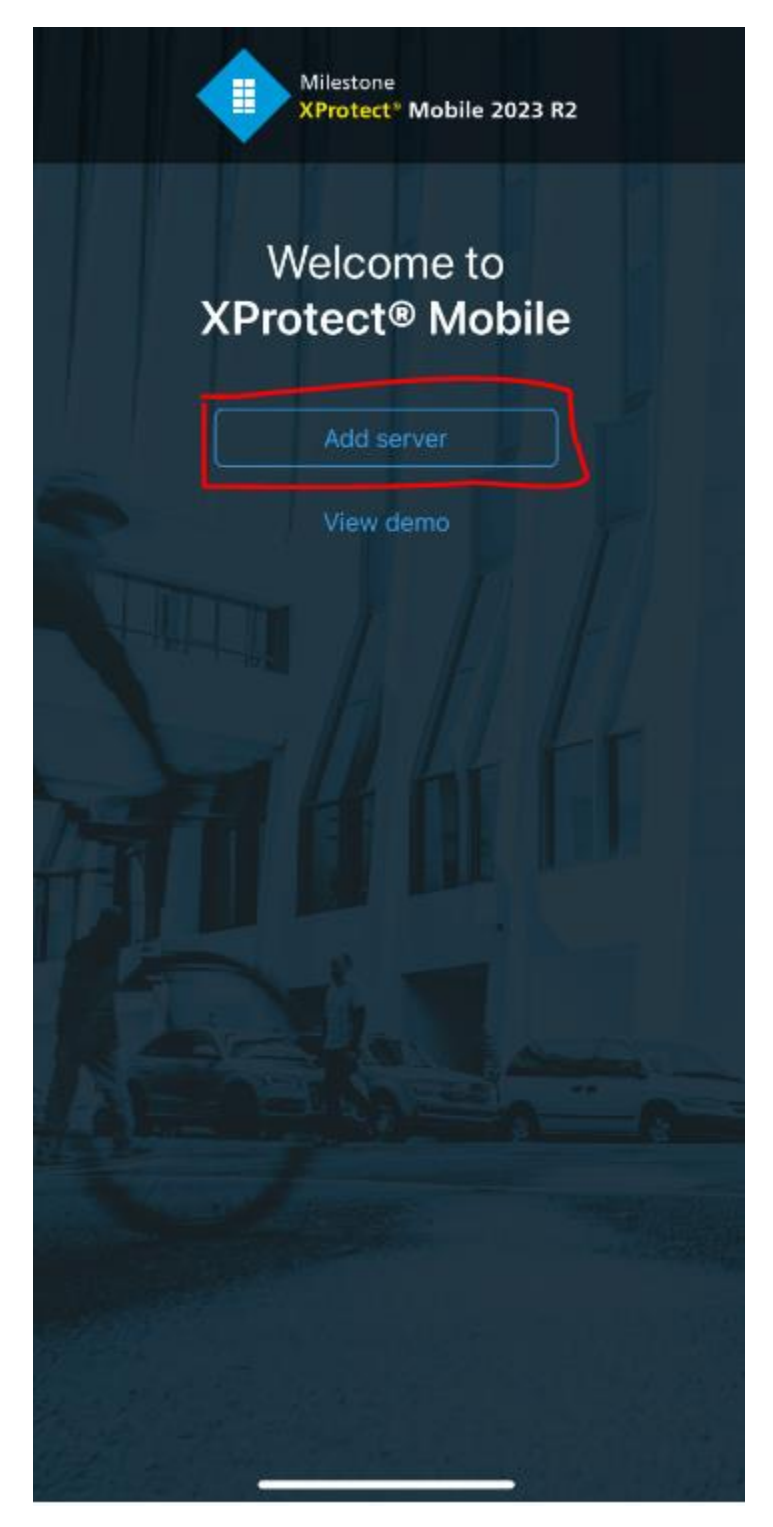

# Select **Add server manually**

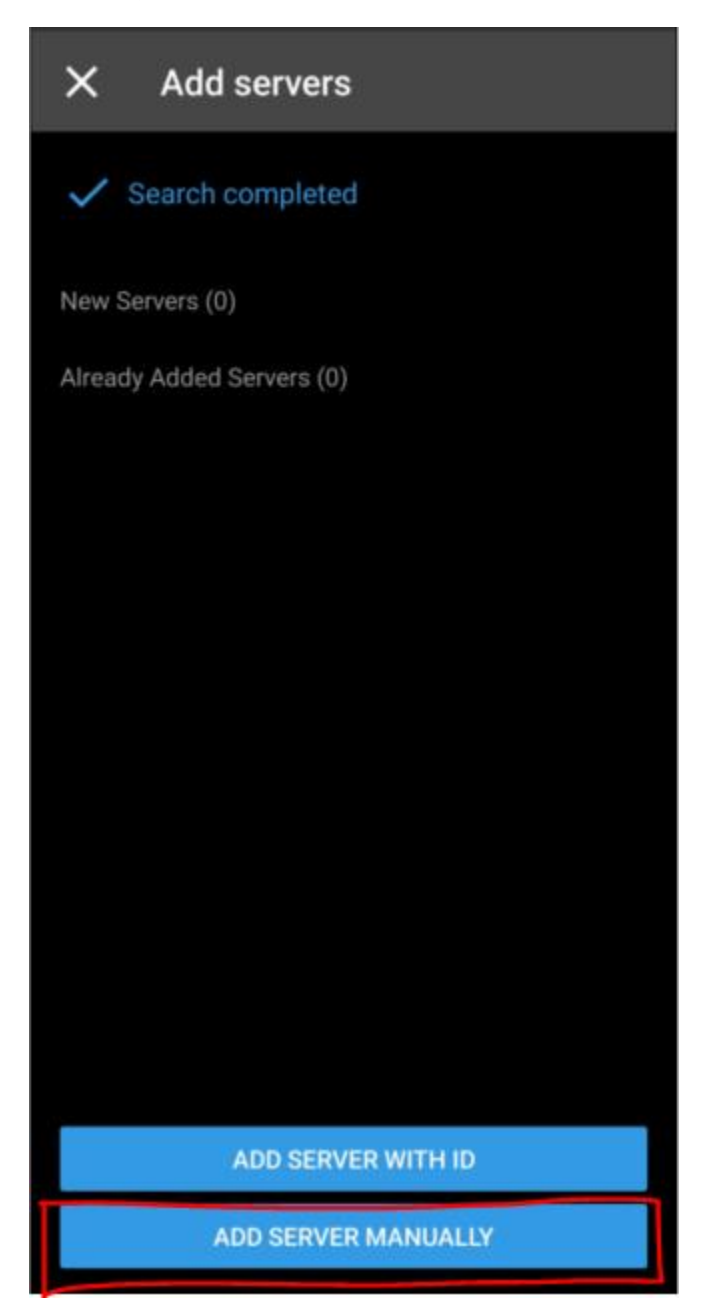

# **Enter in the following**

Server name: **mcallen**

Address: **cameras.mcallen.net**

Protocol: **https://** 

Port number: **8082**

Select: **CONTINUE LOGIN**

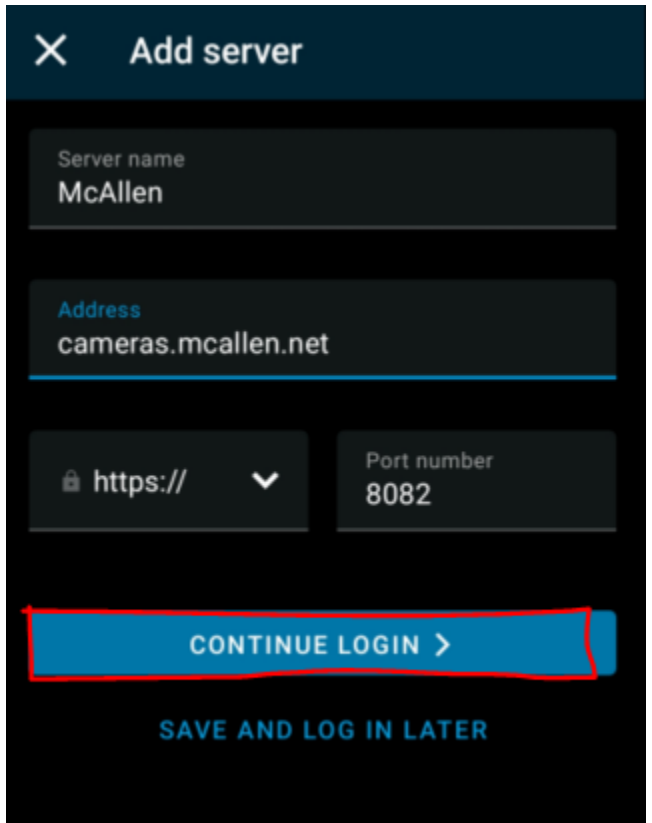

Select: **Basic user**

User name: **mcallen**

Password: **mcallen**

Remember me: **enabled**

Select: **LOG IN**

![](_page_12_Picture_5.jpeg)

#### Select: **Cameras** to view cameras

![](_page_13_Picture_1.jpeg)